# SUDONIX®

App Instruction Manual

#### Wi-Fi IP Bullet Camera 1080P

Item No. 2207447

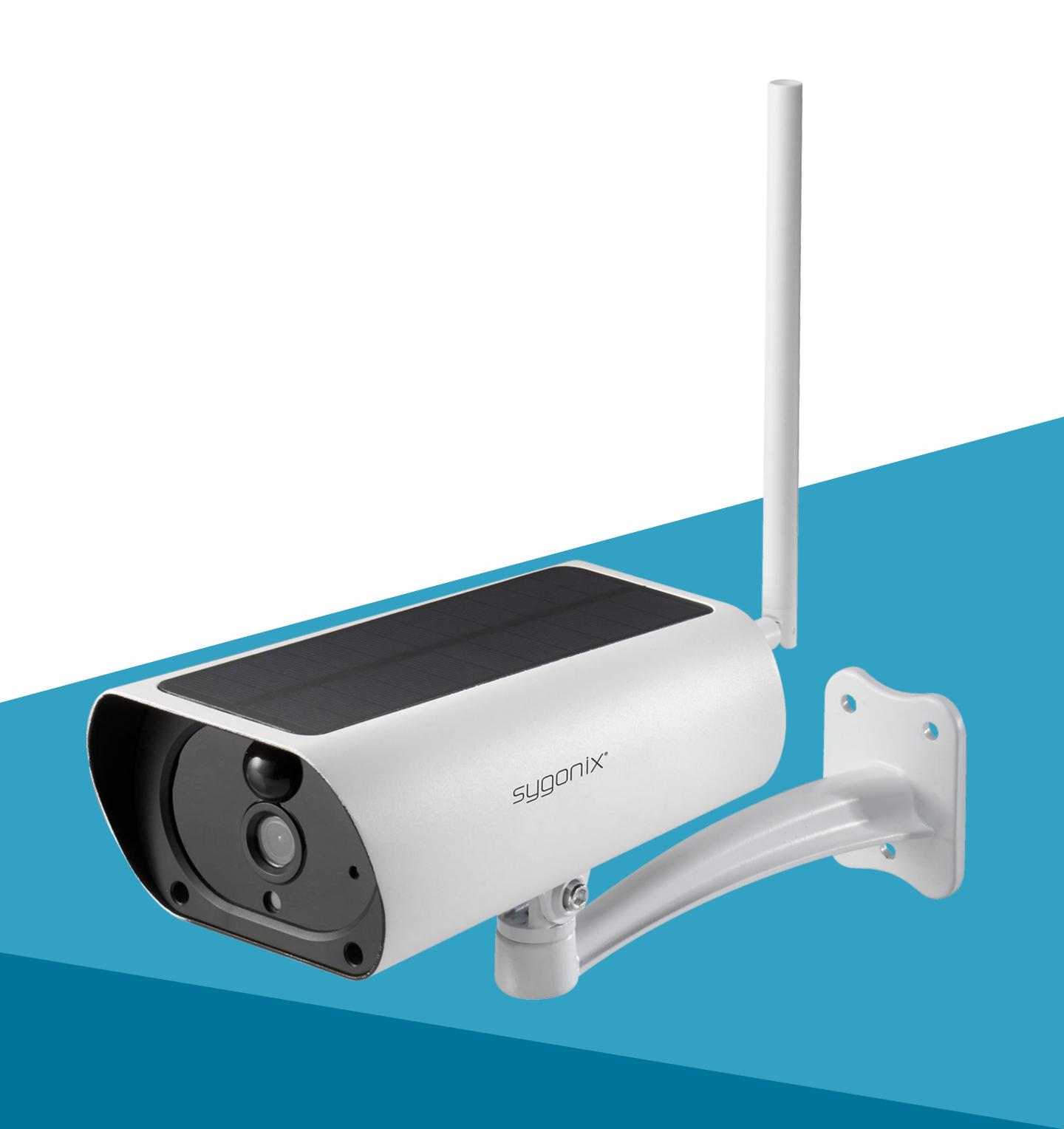

# Contents

#### Introduction

#### **General Information**

Important Information Legal Notice

#### Requirements

Security

App to Device Connection

#### **Mobile App**

**Getting Started** 

Download and Install the App

App Installation

**User Account** 

Create a User Account

Home Page

**Add Device** 

Overview

Settings

Change Device Name

Add a Shortcut to Your Mobile Device

Low Battery Alarm

Motion Detection (PIR)

Flip Screen

Offline Notification

Talk Mode

Device Sharing
Remove Device
View Notifications
FAQ

#### **Troubleshooting**

# Introduction

The connected device works through a Wi-Fi network together with the "Smart Life - Smart Living" app. This mobile app allows you to control, manage, and receive alerts on devices connected to your network.

# General Information

# Important Information

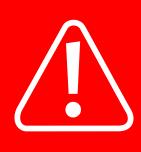

Observe information in a red frame to avoid harming yourself or others, and prevent product damage.

Give information in an orange frame special attention.

The blue frame provides tips on product use and features.

# Legal Notice

This is a publication by Conrad Electronic SE, Klaus-Conrad-Str. 1, D-92240 Hirschau (www.conrad.com).

All rights including translation reserved. Reproduction by any method, e.g. photocopy, microfilming, or the capture in electronic data processing systems require the prior written approval by the editor. Reprinting, also in part, is prohibited. This publication represents the technical status at the time of printing. Copyright 2022 by Conrad Electronic SE.

# Requirements

# Security

It is strongly recommended that you set up your Wi-Fi Router/Wi-Fi Access Point (AP) to use the most secure encryption option it supports.

# App to Device Connection

- To add a new device to the app, the mobile device that runs the app and the smart device must be connected to the same Wi-Fi network.
- You can control the smart device through the app via Wi-Fi or using mobile device data.

# Mobile App

Please note that the following instructions may change for future app versions.

# Getting Started

First time users should follow these steps:

- 1. Download and Install the App.
- 2. Create a User Account.
- 3. <u>Log In</u>.
- 4. Add Device.

# Download and Install the App

# App Installation

Apps are available for Android and iOS mobile devices.

Visit the respective app store and search for "Smart Life - Smart Living", or scan the QR code shown here.

Make sure your mobile device satisfies the minimum requirements as outlined on the app store download page.

### **User Account**

Your account settings are stored in the cloud.

#### Create a User Account

A user account is required for you to operate the device.

- 1. Select Register to create an account.
- 2. Log In.
- 3. You will then be taken to the "Home Page".

# Home Page

The home page lists all devices that are under your account's control. When you log in for the first time, the device list will be blank.

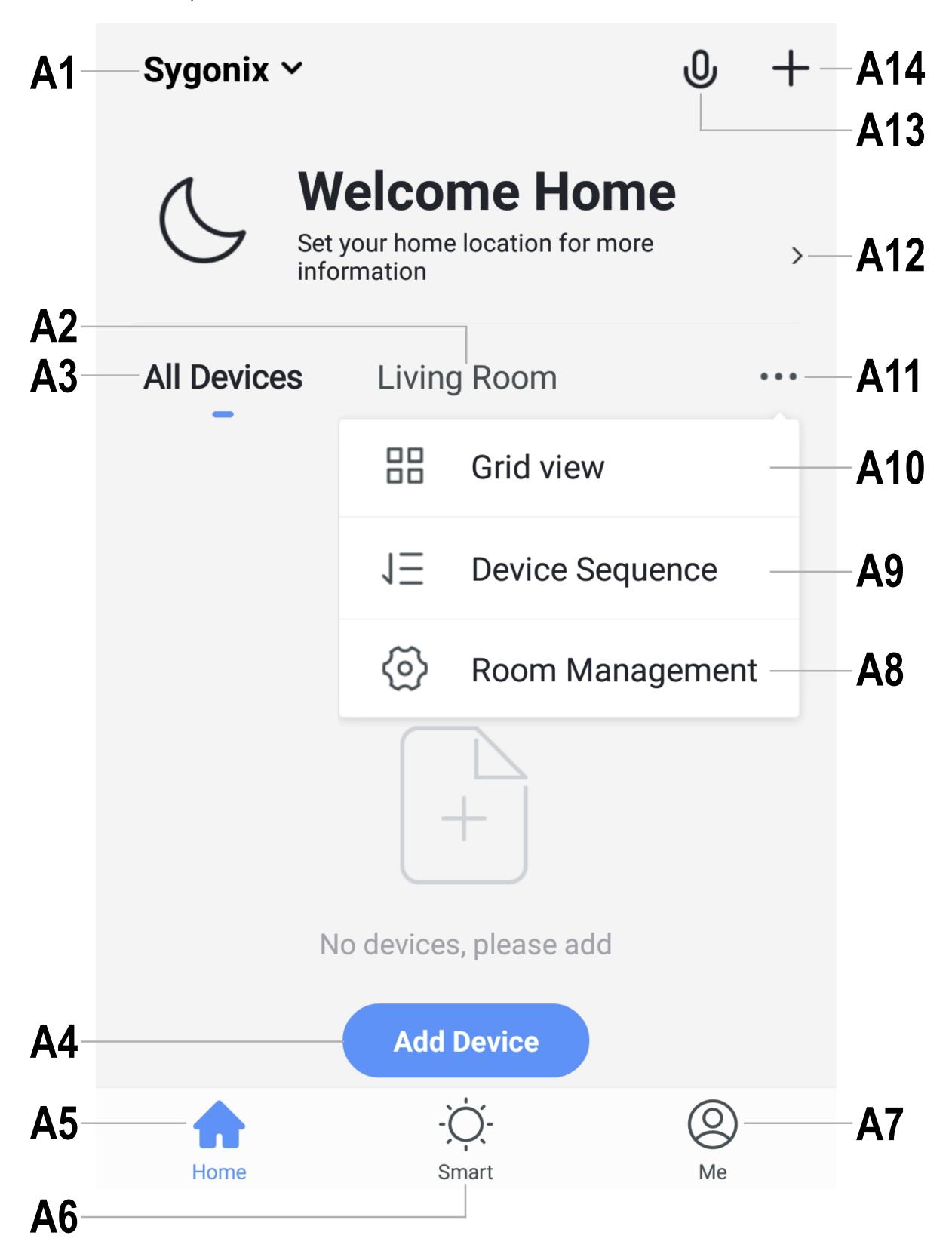

Swipe down from the top of the screen to refresh the page.

- A1 Access to "Home Management" settings, where you can name a home, set the home location on a map, and assign/add new devices to each room.
- A2 Enter a room to view or add devices.
- A3 View all devices at once.
- A4 Adds a new device; identical with A14
- A5 Return to "Home Page" view
- A6 Access "Tap-to-Run" and "Automation".
- A7 Access your profile and settings.
- A8 Manage your rooms and assigned devices.
- A9 Remove one or all devices.
- A10 Switch between list and grid view,
- A11 Access submenus, see items A8, A9 and A10
- A12 Displays location information such as current temperature, humidity, air pressure and wind speed.
- A13 Voice control.
- A14 Adds a new device; identical with A4

### **Add Device**

Familiarize yourself with the product before setting it up. Refer to the product operating instructions for further information.

- 1. Connect your mobile device to a Wi-Fi network.
- 2. Add a device by selecting Add Device or the icon.
- 3. Select Video Surveillance → Smart Camera.
- 4. Follow the onscreen instructions to complete the setup process.

Tick the circle to proceed to the next steps.

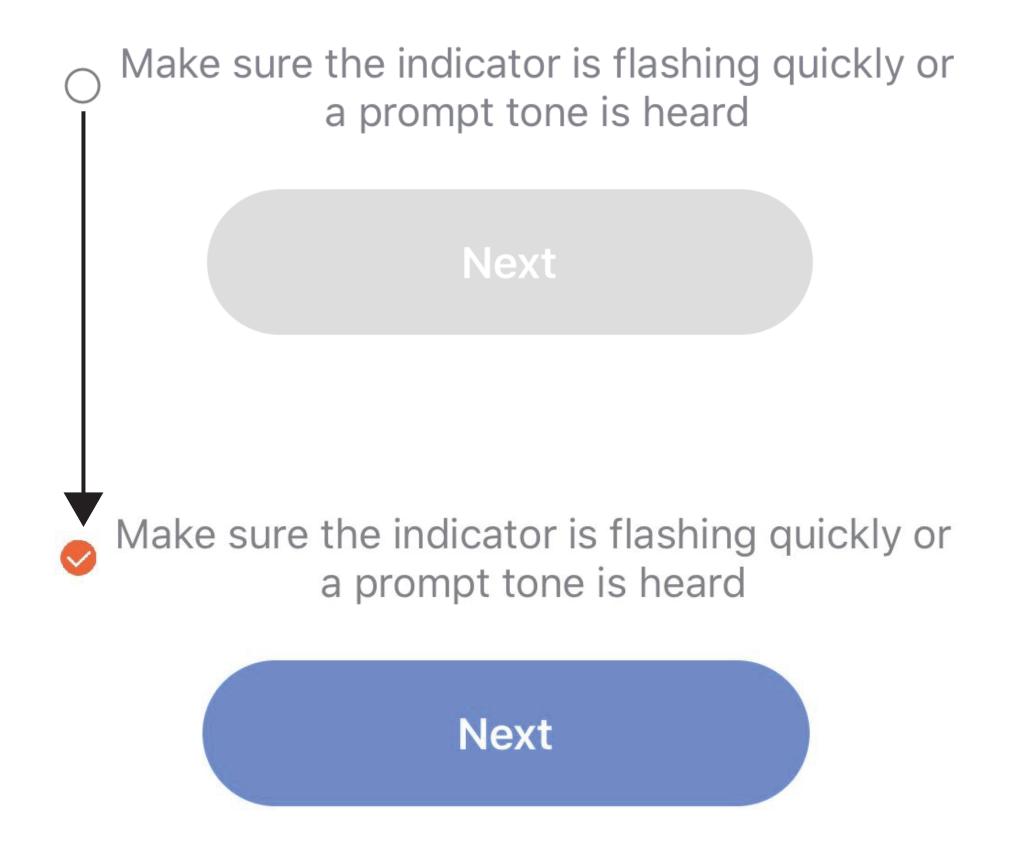

### Overview

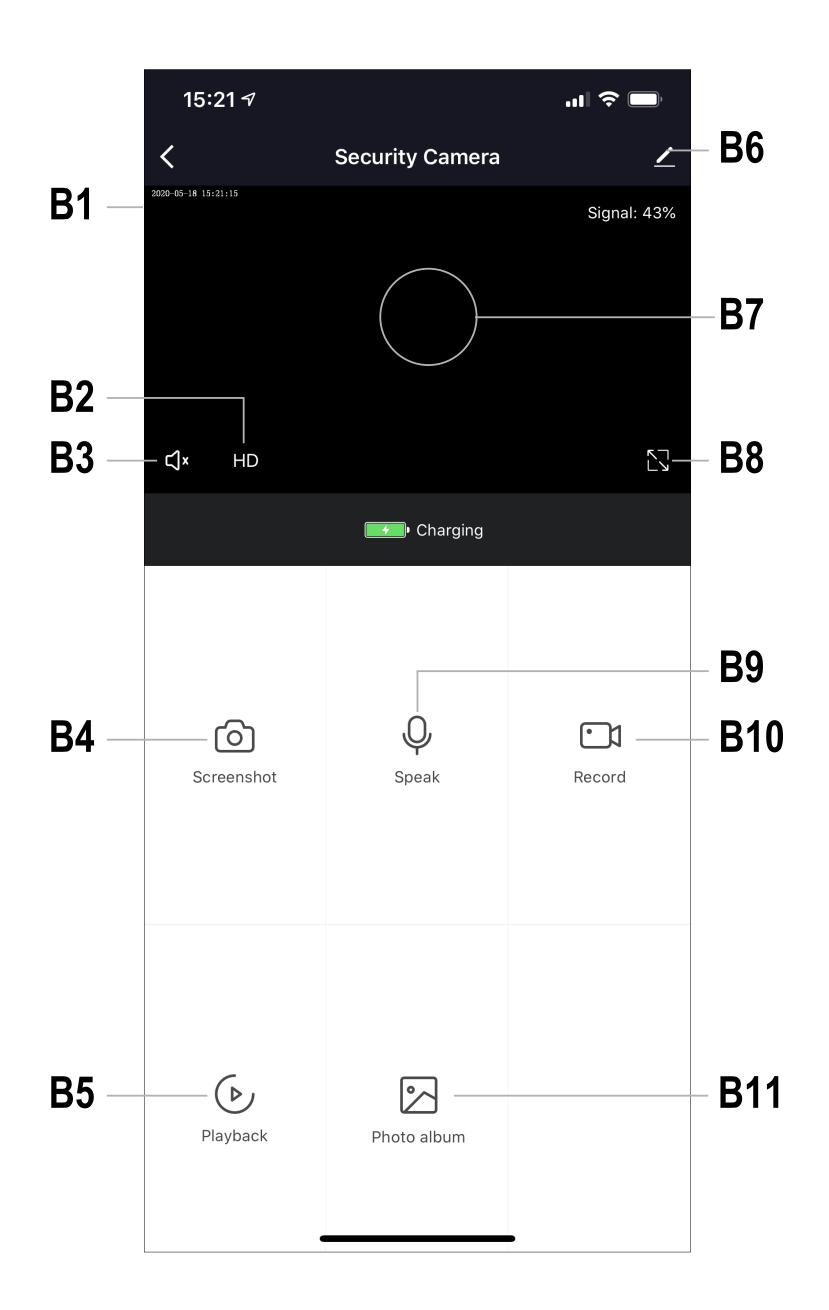

- B1 Current year/month/day/time
- B2 Image quality: Low (SD) / High (HD)
- B3 Spound On/Off
- **B4** Capture image
- **B5** Playback recorded video
- B6 Settings e.g. Motion detection On/Off
- **B7** Live image view
- **B8** Full screen view
- **B9** Microphone On/Off
- **B10** Video
- **B12** View captured images

# Settings

# Change Device Name

- 1. From the "overview" screen select /> > Device Name.
- 2. Enter a new device name.

# Add a Shortcut to Your Mobile Device

- 1. From the "overview" screen select /> > Add to Home Screen.
- 2. Follow the on screen instructions.

# Low Battery Alarm

Set an alert for when the camera battery level drops to a set percentage.

- 1. From the "overview" select > Power Management Settings > Set the low battery alarm threshold.
- 2. Choose the desired percentage.

# Motion Detection (PIR)

Turn the motion detection alarm on / off, and set the sensitivity level

From the "overview" select > PIR.

# Flip Screen

If you have mounted your camera upside down, you can flip the screen.

From the "overview" select / > Basic Function Settings > Flip Screen.

#### Offline Notification

Receive a notification if your device goes offline.

From the "overview" select / > Offline Notification > On/Off.

#### Talk Mode

You can select a communication method "One-Way" or "Two-Way"

From the "overview" select / > Basic Function Settings > Talk Mode.

# **Device Sharing**

To share access to a device e.g. with a family member:

- From the "Overview" screen select >
   Share Device.
- 2. Follow the onscreen instructions.

#### Remove Device

If someone steals your camera, they will not be able to use it.

The camera must be "removed" before it can be used under a new account that you have not "shared" with. You may need to do this if you are giving the camera away to a third party.

- 1. From the "Overview" screen select ... > Device Management.
- 2. Select a device(s) then select Remove Device.

#### View Notifications

To receive notifications on your mobile device, notifications should be enabled through the app and in your mobile device notification settings.

- 1. From the "Home Page" view select Me > Settings > App Notification.
- 2. Set your notification settings as required.

#### FAQ

Find a list of frequently asked questions here: From the "Overview" select ... > FAQ & Feedback.

# Troubleshooting

#### App cannot connect to device

This may be due to a weak Wi-Fi signal or an interrupted connection.

- Check that your internet connection is working correctly. Check cables, routers and connections. Restart network devices if necessary.
- Check that the device is within range of your Wi-Fi access point. Use of other 2.4 GHz products e.g. wireless networks and microwave ovens may cause interference.
- You may need to set up a wireless repeater to improve the connection.
- If the device is battery powered, it may need to have the batteries replaced.

#### Resetting the device

Resetting a device may help resolve erratic behavior such as connection problems.

- 1. Insert the included reset pin into the reset hole.
- 2. Press down until you feel a "click" then hold 4-5 seconds until you hear an audio prompt.
- 3. If needed, repeat steps to "Add device".